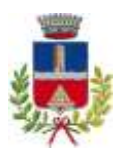

**COMUNE DI MORIAGO DELLA BATTAGLIA**

DECORATO CON MEDAGLIA D'ORO AL MERITO CIVILE *Provincia di Treviso*

# *Area Tecnico - Manutentiva*

# **VISURA CATASTALE ONLINE PER IL CITTADINO**

Procedimento guidato per scaricare in modo autonomo la visura catastale attraverso il portale Sister dell'Agenzia delle Entrate:

**1)** Accedere al seguente link:

[https://www.agenziaentrate.gov.it/portale/web/guest/schede/fabbricatiterreni/visur](https://www.agenziaentrate.gov.it/portale/web/guest/schede/fabbricatiterreni/visura-catastale/visura-catastale-online-cittadini) [a-catastale/visura-catastale-online-cittadini](https://www.agenziaentrate.gov.it/portale/web/guest/schede/fabbricatiterreni/visura-catastale/visura-catastale-online-cittadini)

- **2)** Scorrere fino all'area dedicata "*Consultazione riservata ai soggetti convenzionati*"
- **3)** Accedere attraverso il collegamento "*Accesi a sister*"

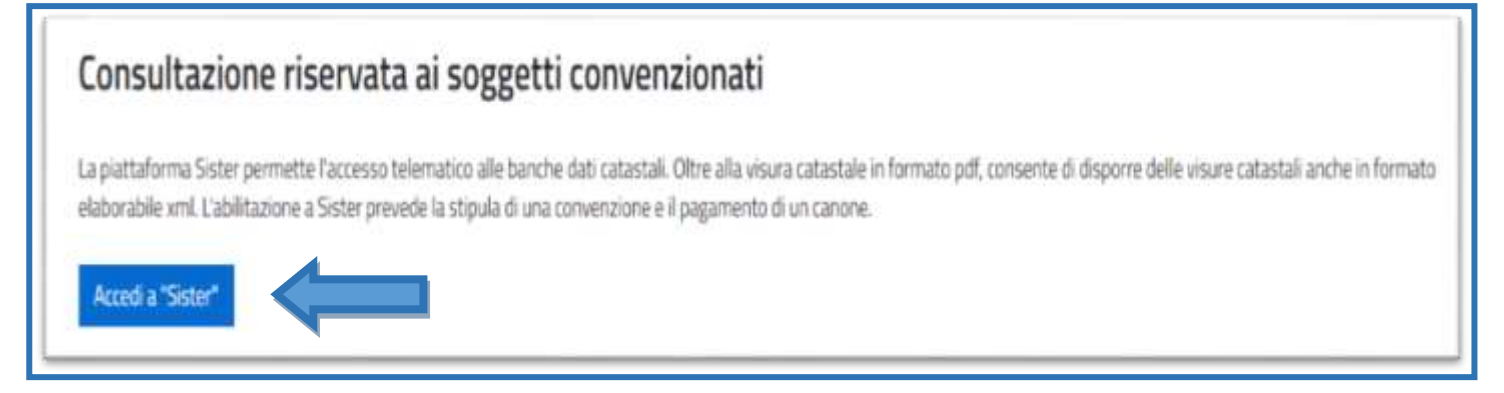

## **4)** Si aprirà una nuova finestra per accedere all'area dedicata al catasto

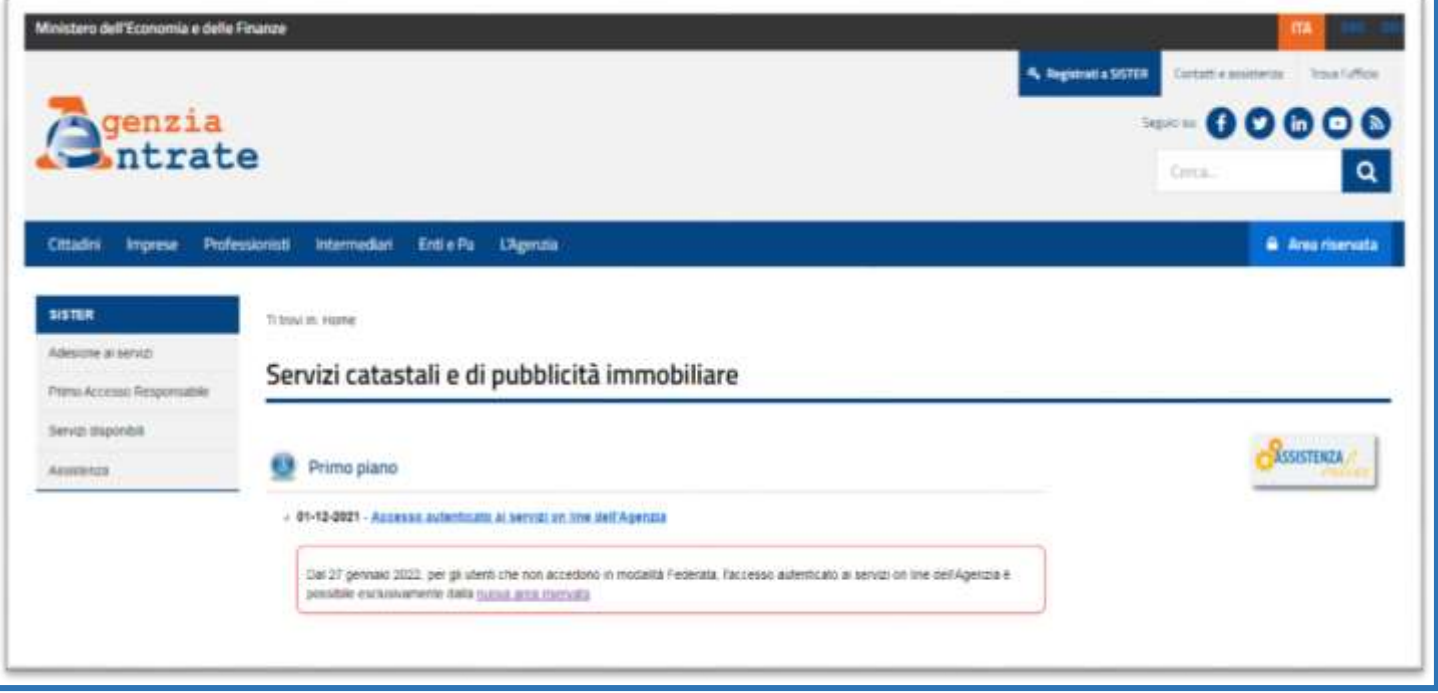

### **5)** Cliccare su nuova area riservata

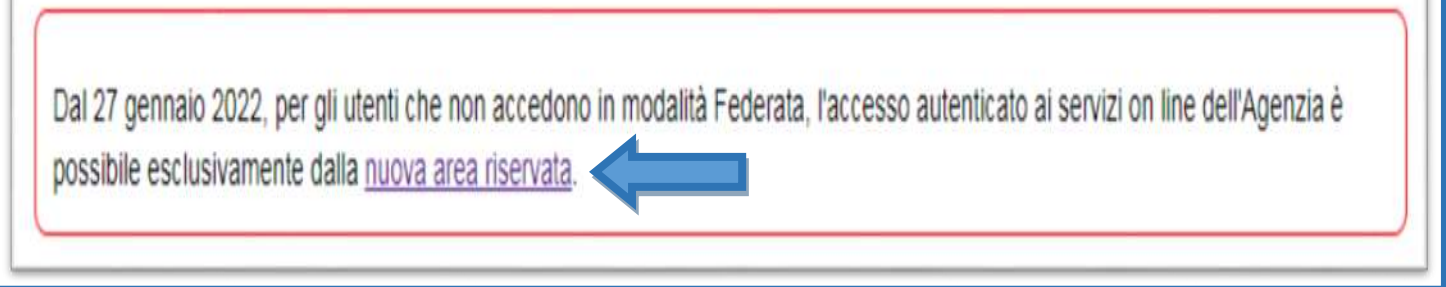

'n.

**6)** Si aprirà una nuova finestra per accedere all'area

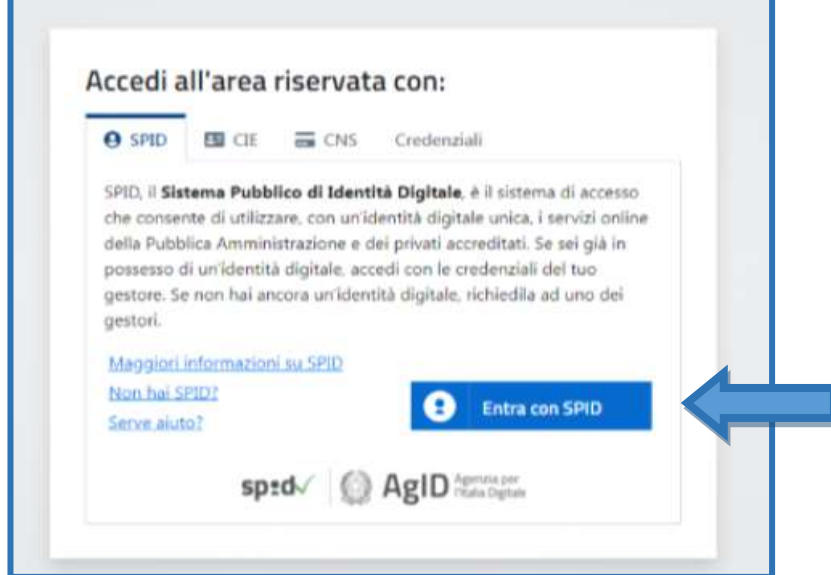

**7)** È possibile accedere tramite SPID oppure CIE

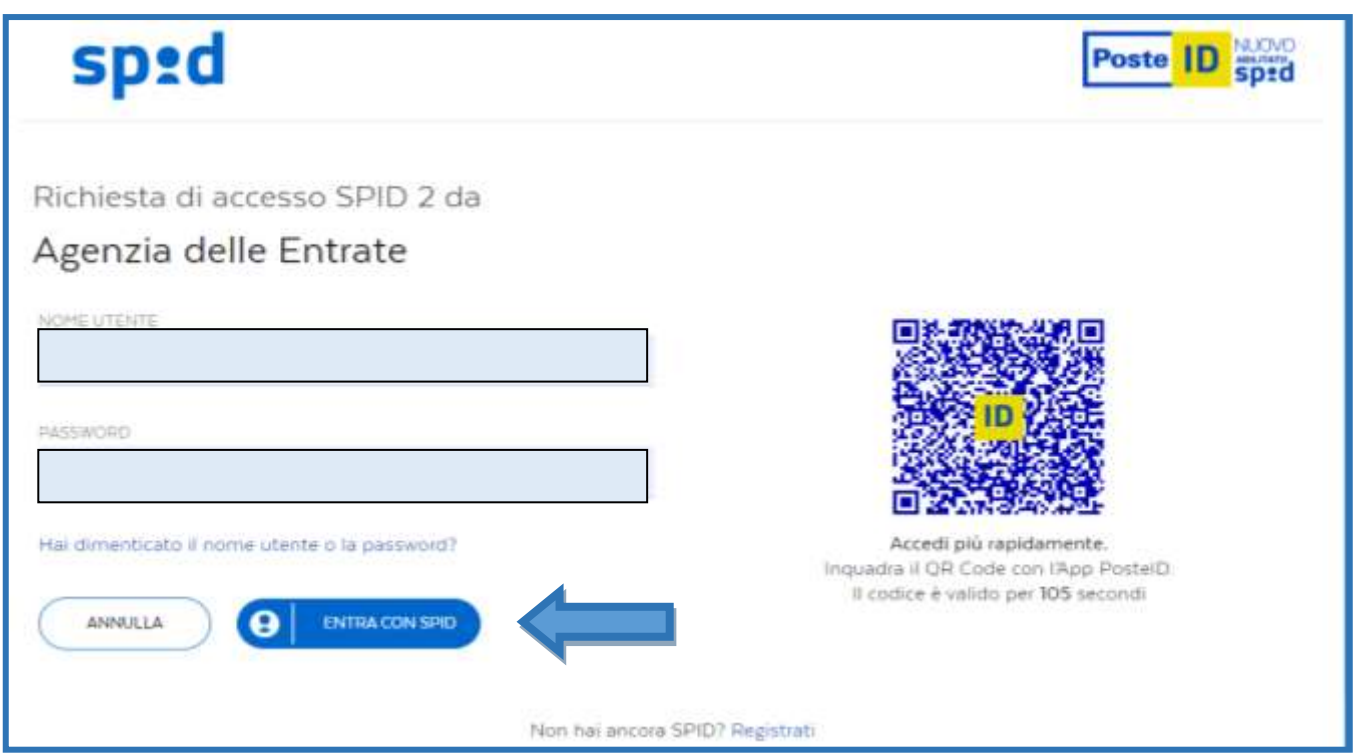

**8)** In seguito all'accesso si aprirà una finestra dei servizi. Cliccare su "*Consultazioni ipo-catastali*"

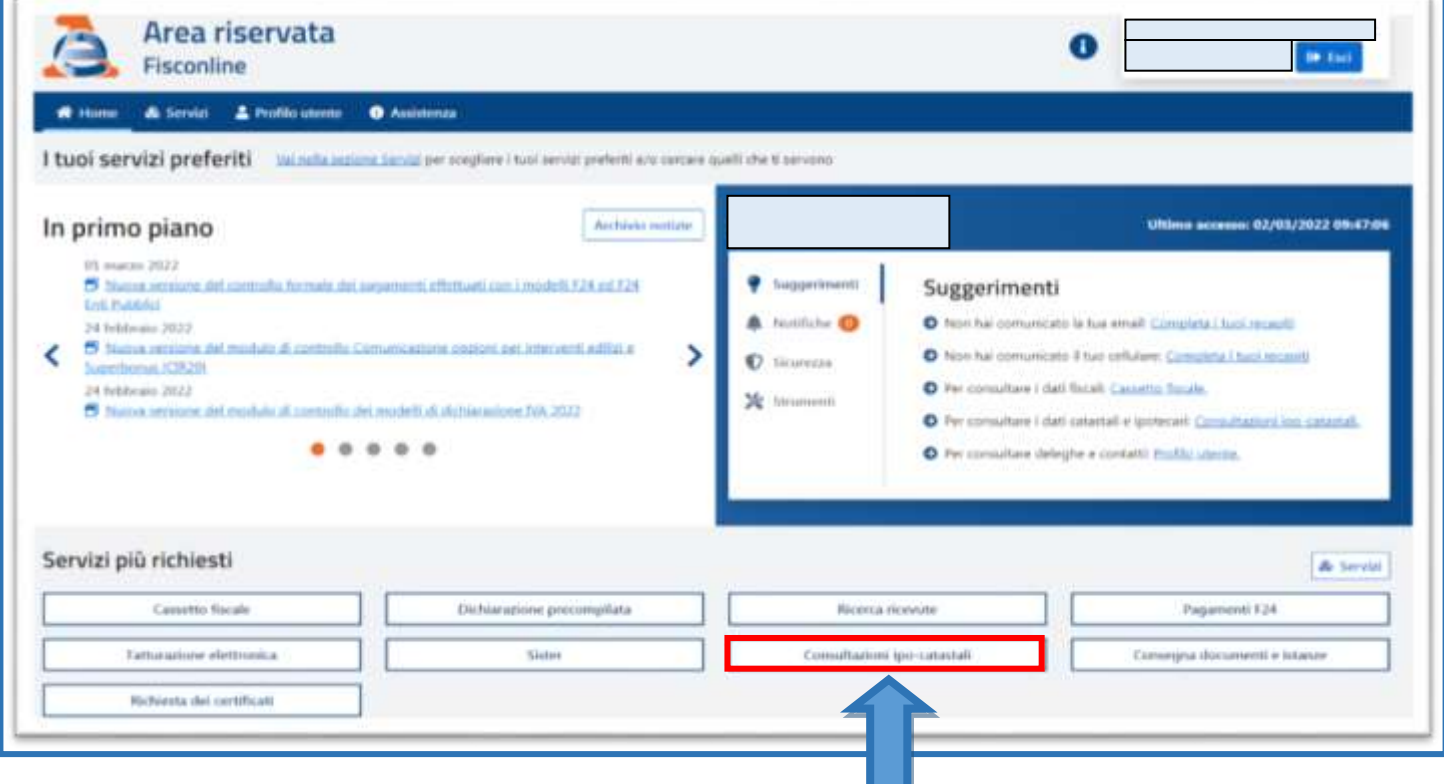

# **9)** Leggere e confermare il documento

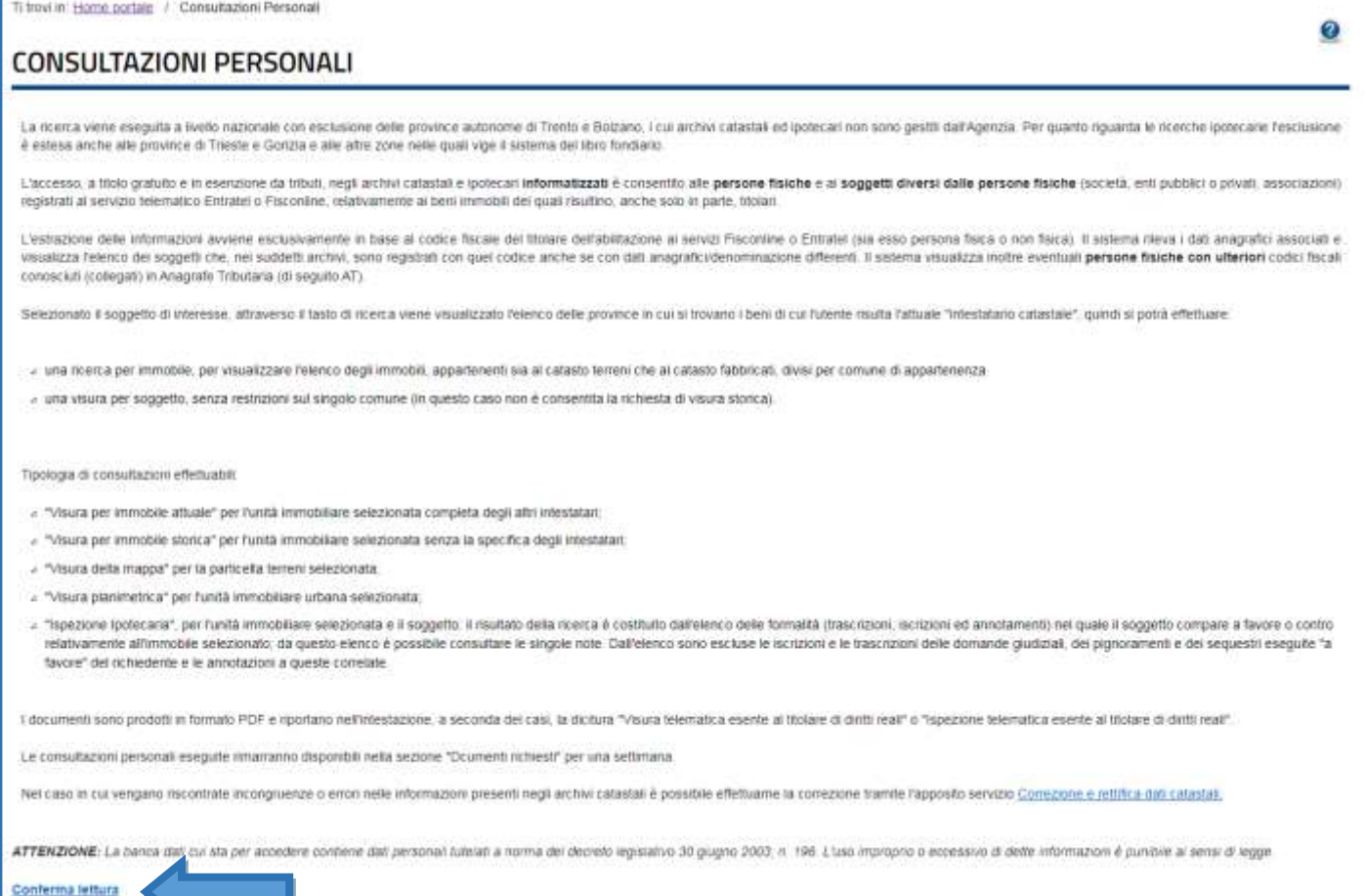

# **10)** Individuare il soggetto

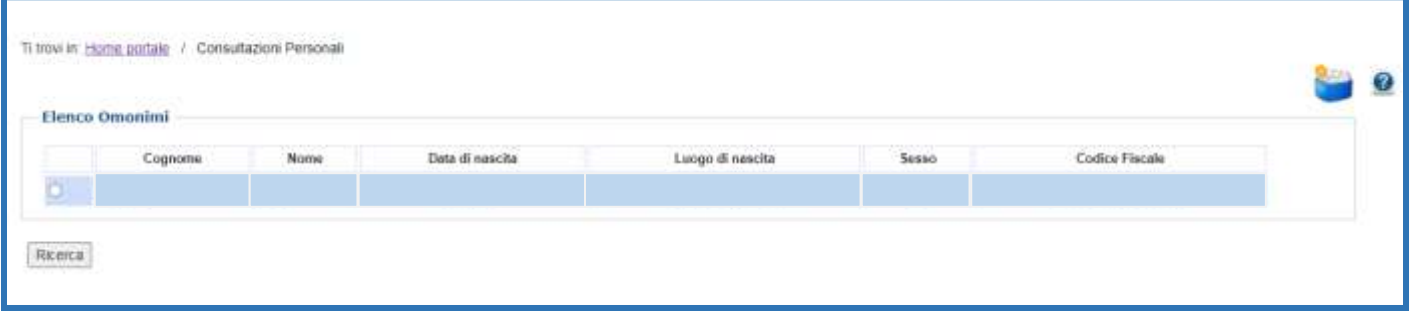

#### **11)** Selezionare la persona e cliccare su ricerca

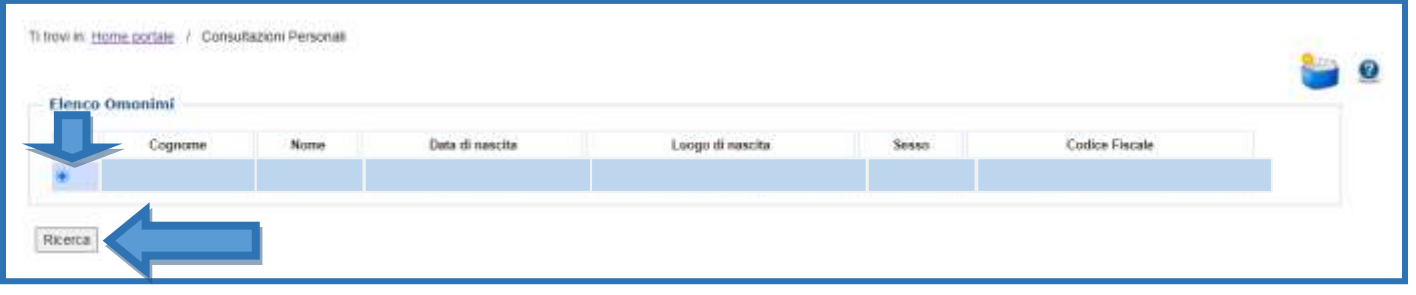

### **12)** Cliccare su "*visura per soggetto*"

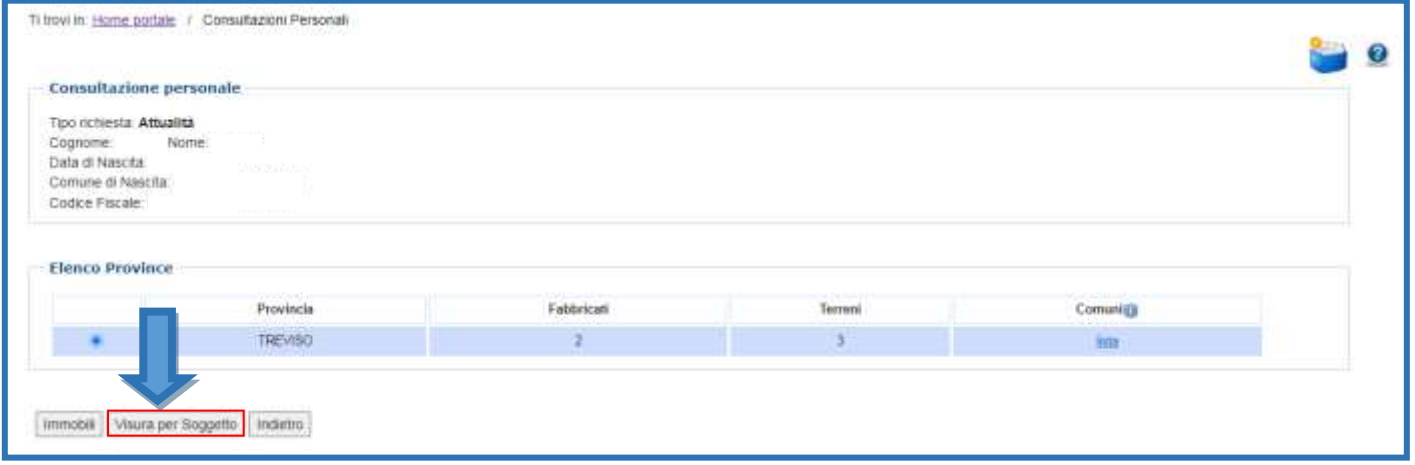

### **13)** Cliccare su apri per visualizzare il documento e salva per scaricarlo nel pc

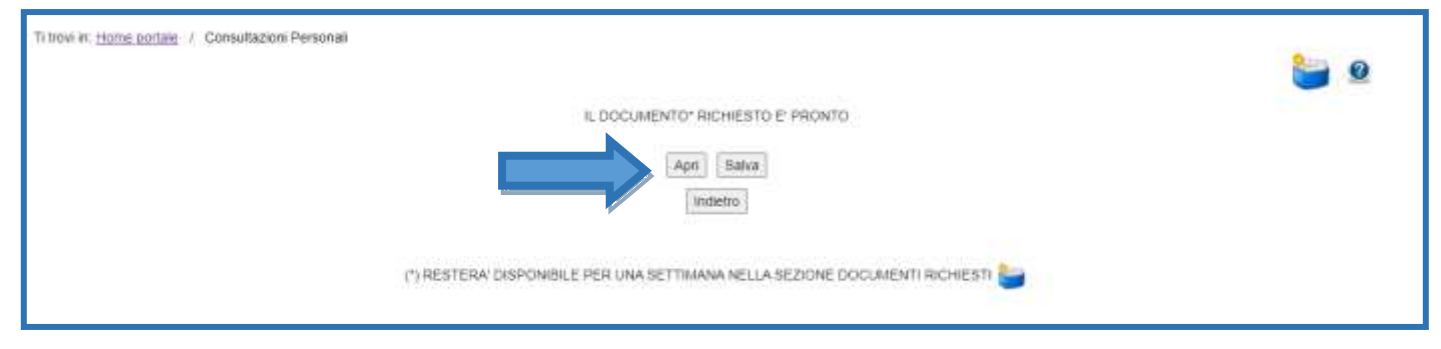